Steps to Connect Gajshield VPN Client with Gajshield UPTM:

Scenario: I am connecting my Laptop using Dynamic ISP with one of Gajshield UPTM connected to Static/Public IP. Cases:

-----------------------------------------------------------------------------------------------------------------------------

The Lan segment I which to access is 192.168.2.0/24

I am not behind a Natting Machine.

The IP I require after establishing the connection is 192.168.2.146

1. Setting Up Gajshield UPTM VPN Configuration:

-----------------------------------------------

a. Creating a VPN Tunnel Using Default Policies:

Here is the screenshot of Vpn Tunnel:

Note: The Tunnel is using Default IPsec Policies defined in GajShield UPTM.

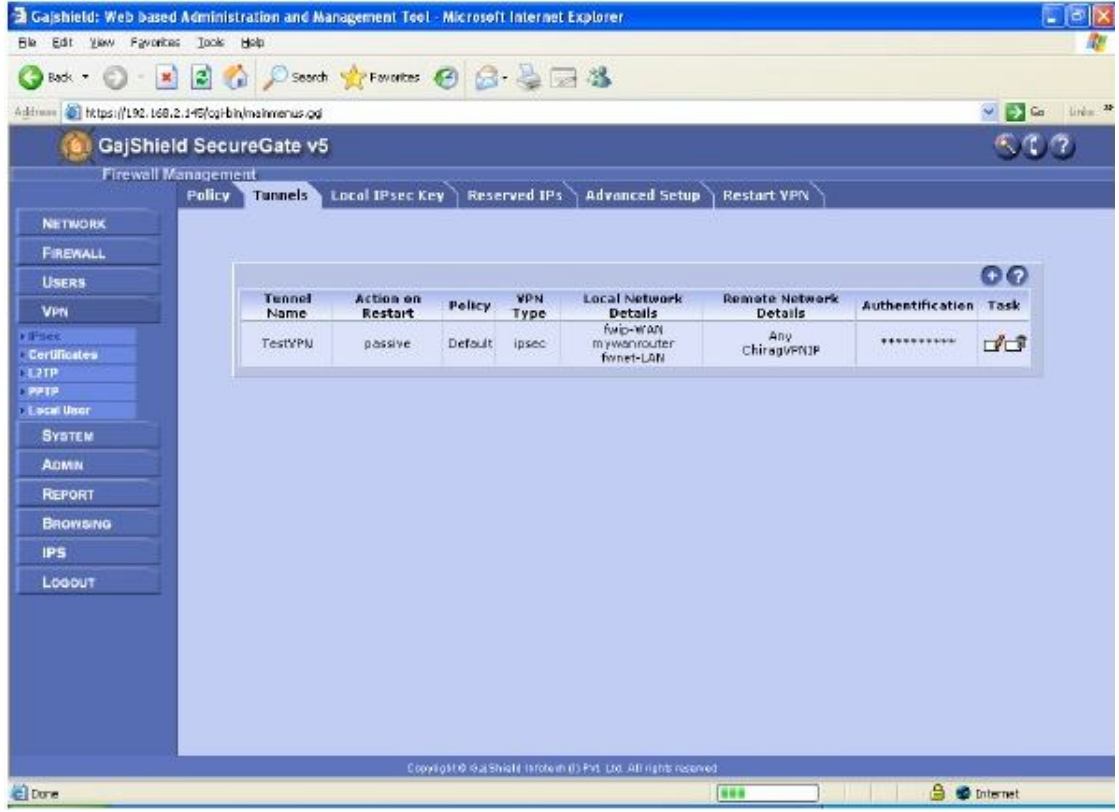

Here:

mywanrouter is the WAN ISPs default gateway IP address. ChiragVPNIP is the vpn client IP address (The ip address i want after VPN establishing VPN) .. in this case it is 192.168.2.146

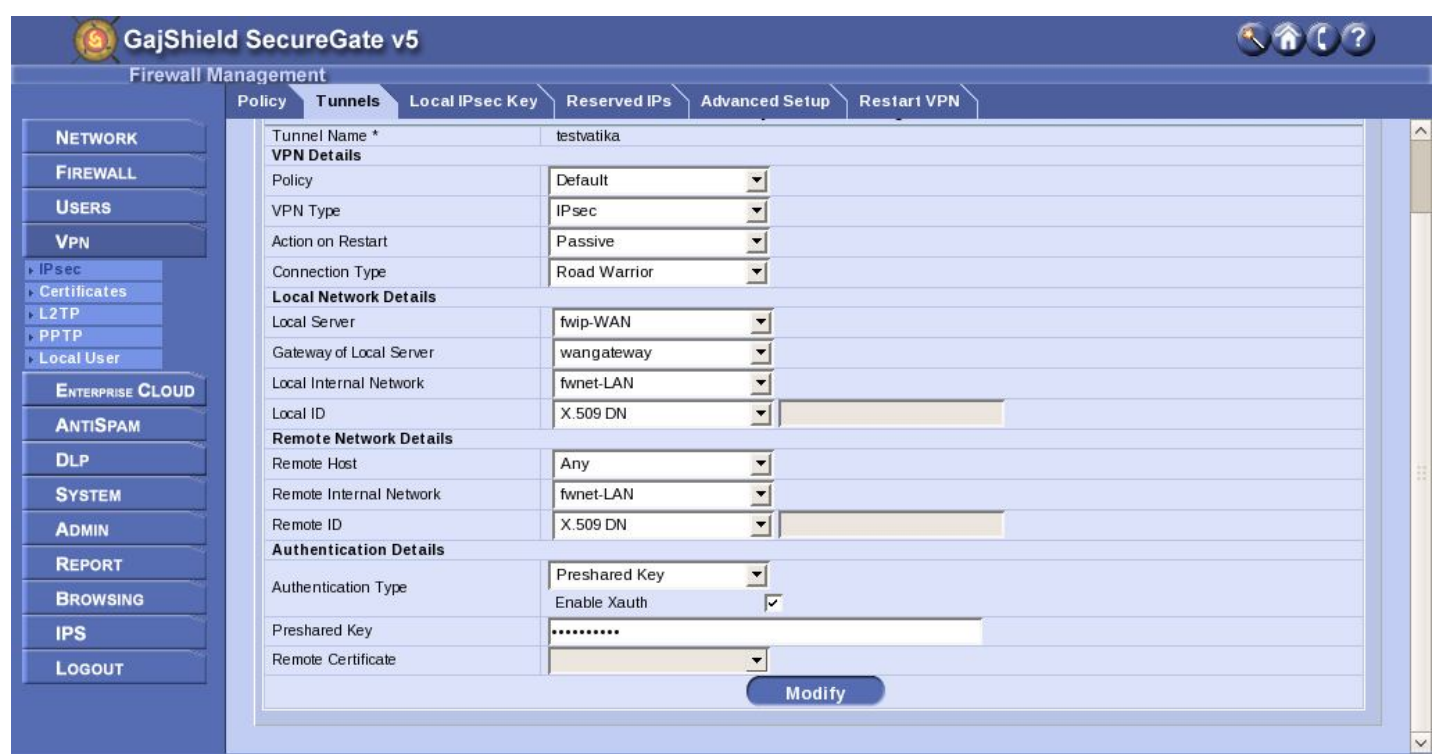

Here you need to add that VPN Client IP, select the IP type according to your requirement.

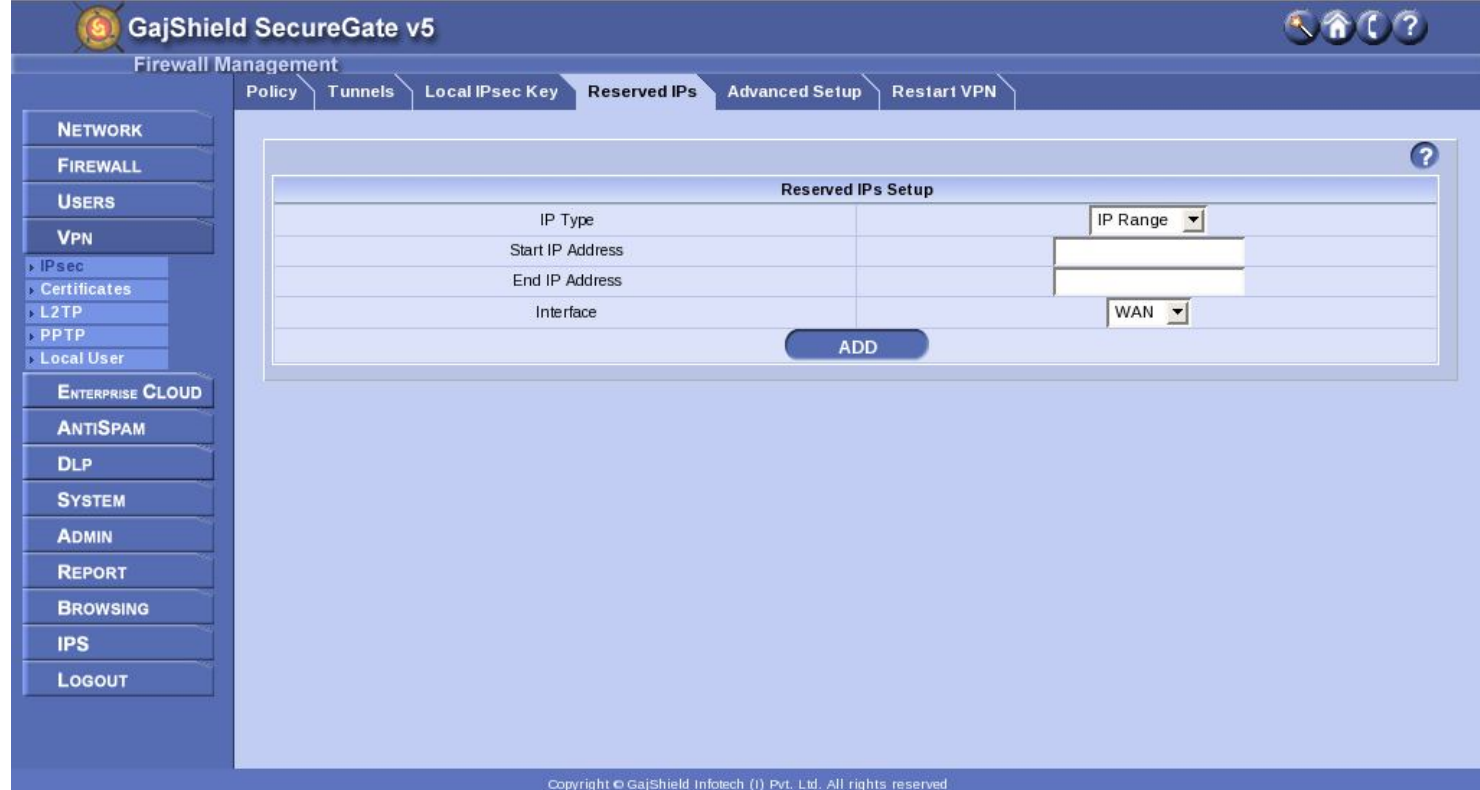

If you are not using firewall local authentication, select the authentication type from Advance Setup, which will be used for VPN authentication.

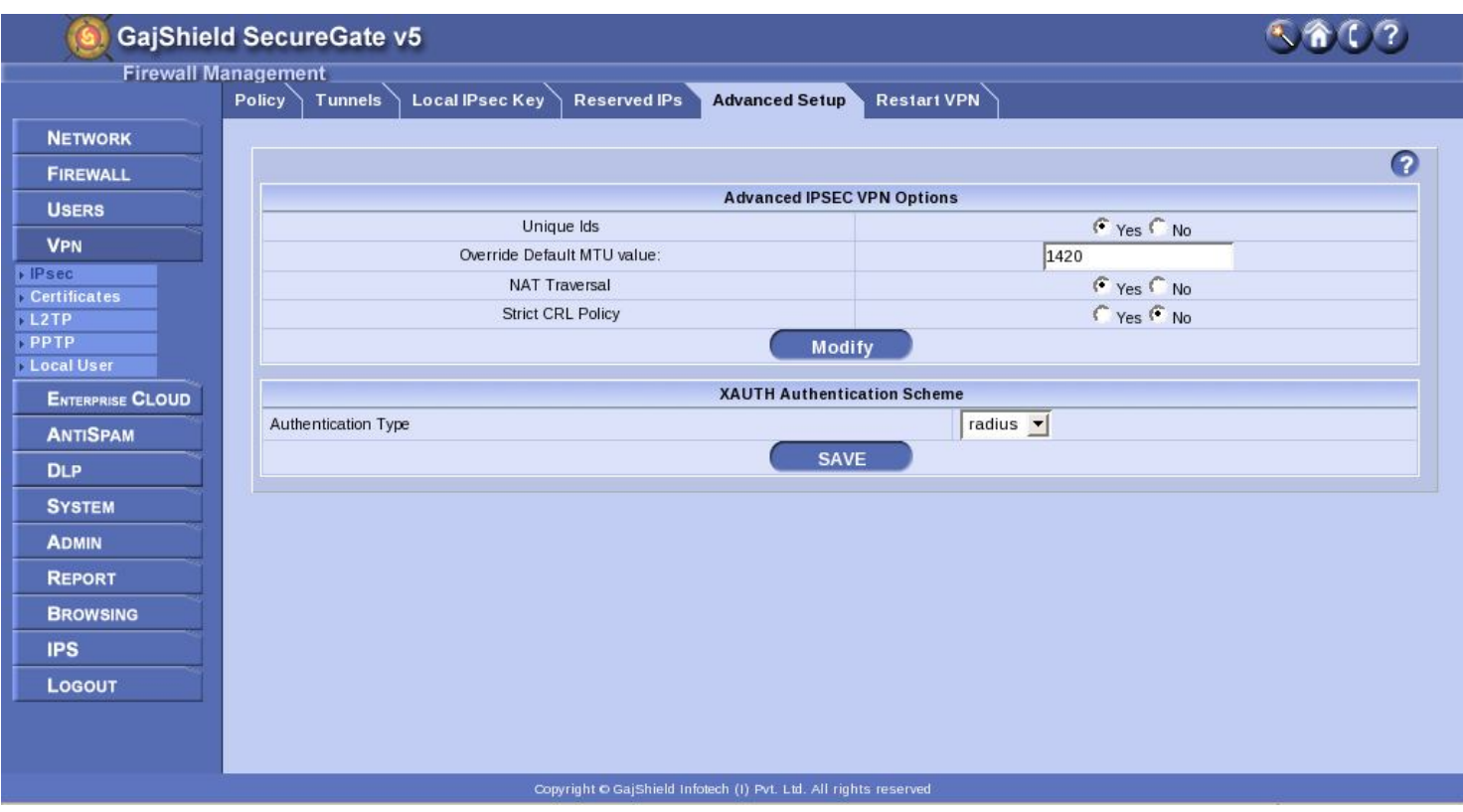

b. Creating Rules for Connection:

The Next step is to add a rule for the connection.

Here is the rule i have entered:

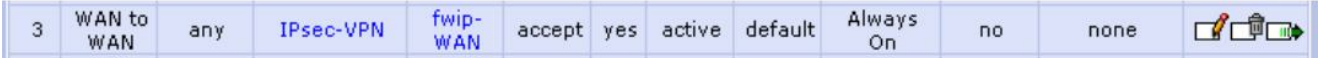

IMP Points: Direction: WAN to WAN SRC: any (since the client is using dynamic IP) Serv: IPsec-VPN

You are done with the firewall for the time being, restart VPN service.

2. Setting Up Gajshield VPN Client: ----------------------------------------------------

(Read this document or watch how to configure the vpn here

a. Right click on Configuration and select New Phase 1 from the popup-menu or click on the VPN Configuration Menu bar and select New Phase 1

b. Configure the newly opened Phase 1 as per the requirement, for eg: Here my Configuration

screen;

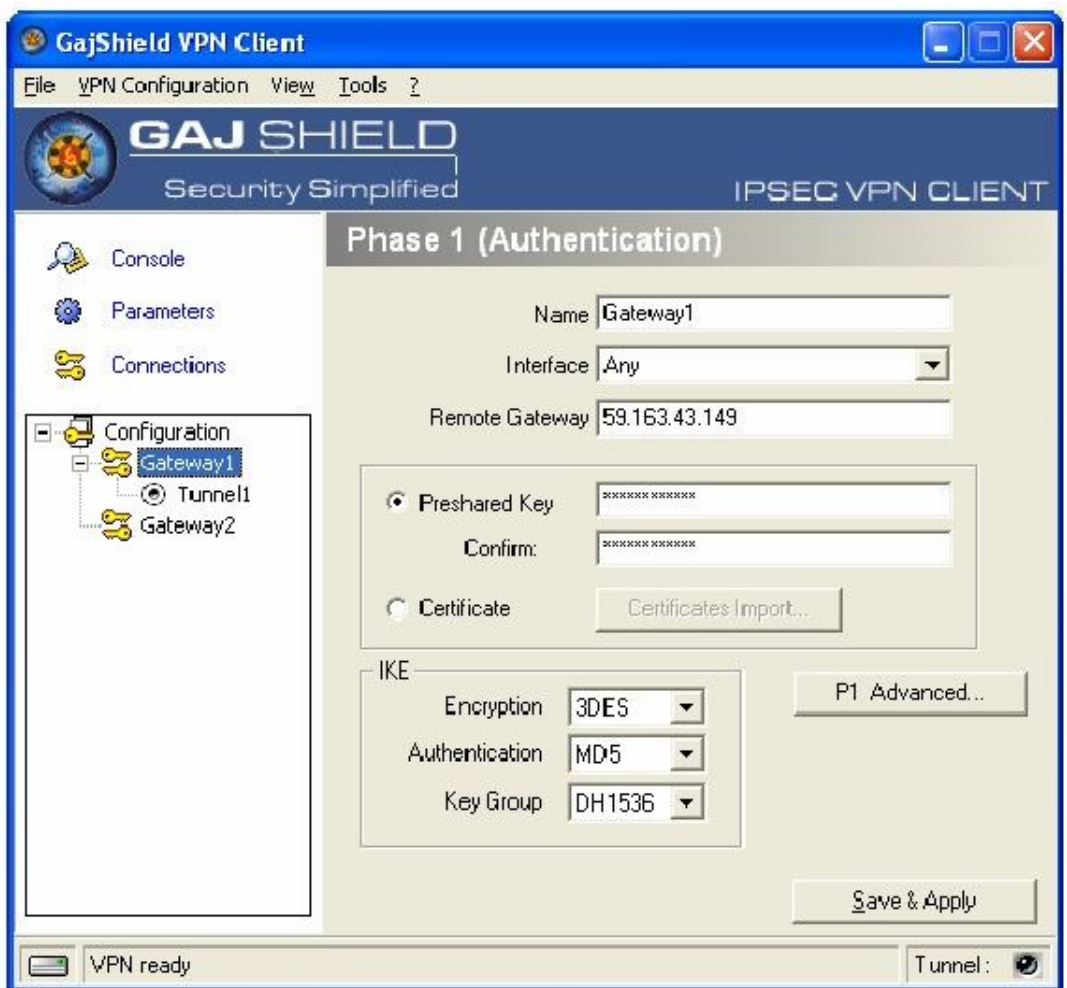

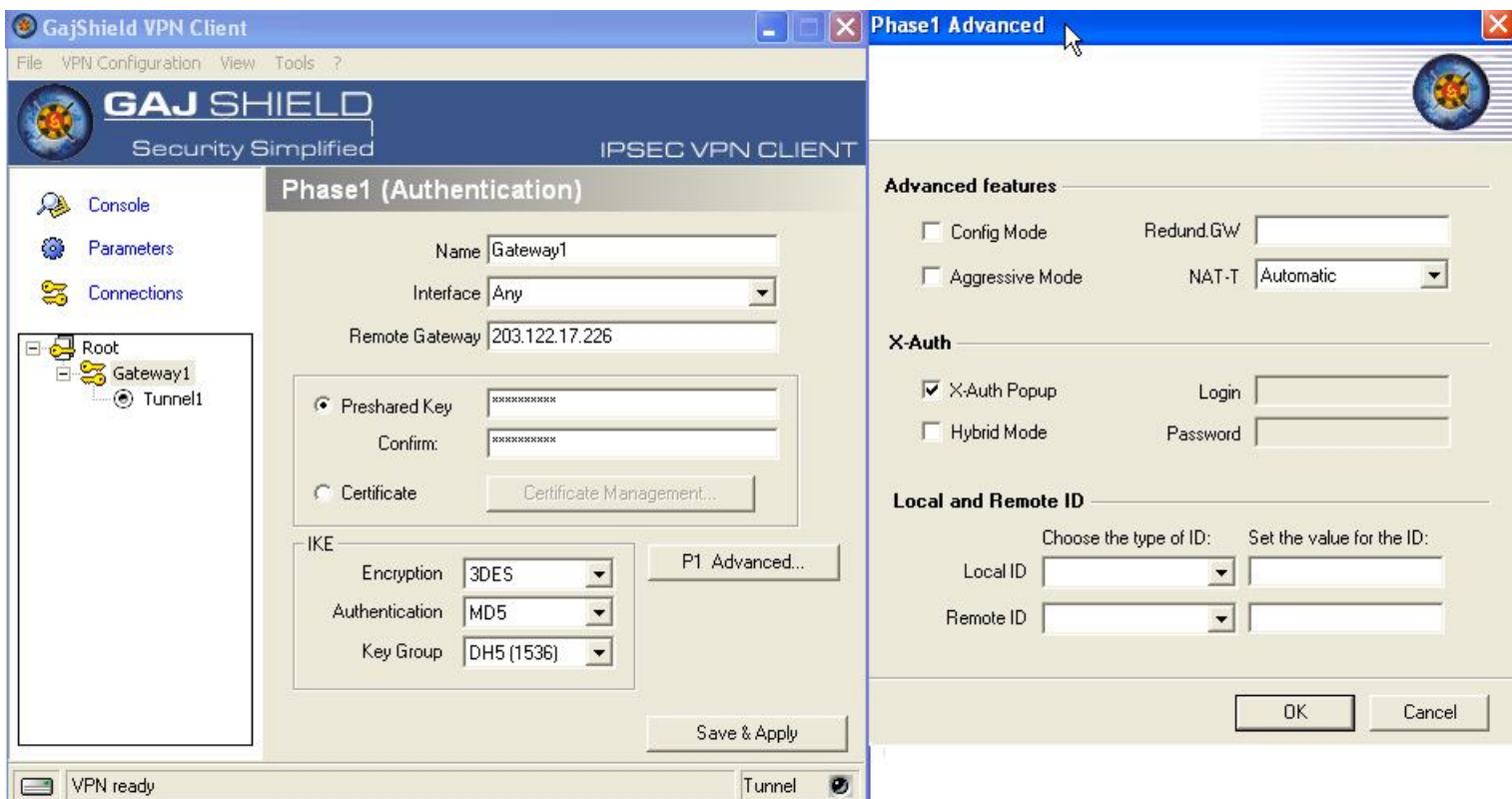

## Note:

The Key Group should be set to DH1536 for DH group 5 in our firewall (which is used in the default policy)

Click on P1 Advanced and select Nat-T to Automatic. (Advanced Users: Please read Setting up advanced Gajshield VPN Tunnels using Xauth and Nat-T manual for more information on these settings)

B. Phase 2 Configurations:

a. Right click on Phase 1 configuration and select Add Phase 2 or select Add Phase 2 from VPN Configuration Menu bar(keep the Phase 1 selected).

b. Configure Phase2 as per the requirements, for eg; here is my Phase 2

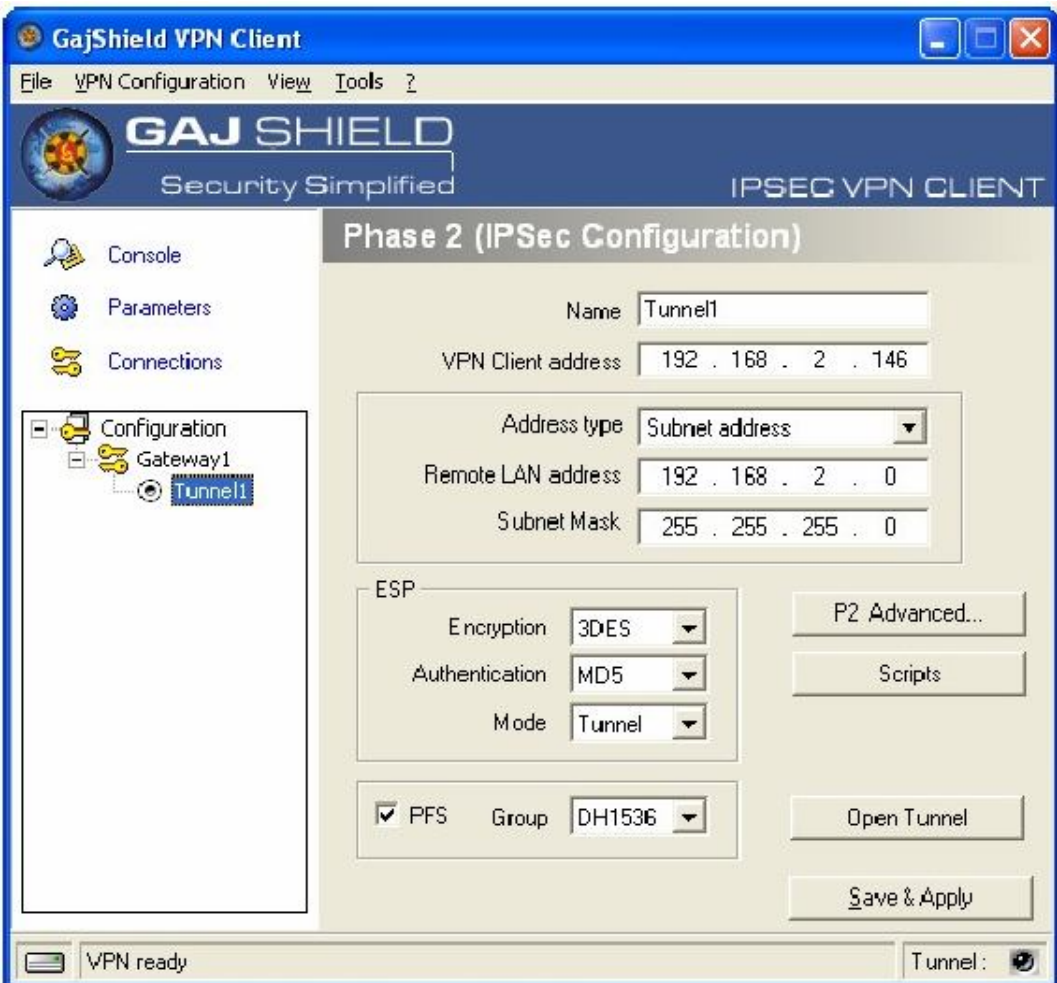

Note:

Enable PFS Group and set it to DH1536.

The VPN Client address is the address you wish to take after the connection is established. (i.e your machines ip address once the connection is established. In our scenario it is 192.168.2.146) Remote Lan address is the address of the remote location (in this case remote location is the Gajshield Firewall) since I am interested in accessing the entire LAN, I am adding the entire LAN subnet.

Click on 'Save & Apply' button and Click Open Tunnel.

3. Giving Privileges to your Newly Connected VPN Users --------------------------------------------------------------------------------------

a. Reserving the VPN Users IP:

Goto VPN->IPsec->Reserved IPs tab and add the user ip (i.e 192.168.2.146 in this scenario)

b. Adding Rules granting the new VPN user access. (Warning!! Do not add generic rules which may compromise the security of your network, add specific rules .The Rules mentioned in the documentation are only for illustration purposes and would change as per the requirements. )

I added this rule to grant me entire LAN access.

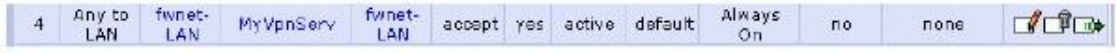

Note: Very Important!!

Please Note the direction of the Rule... The direction of the rules opened for IPsec vpn users must be strictly Any to LAN

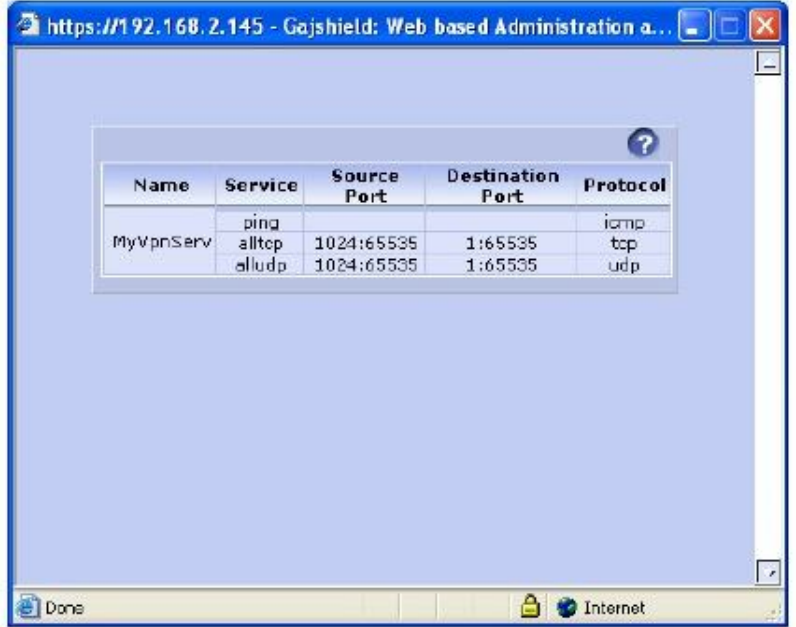